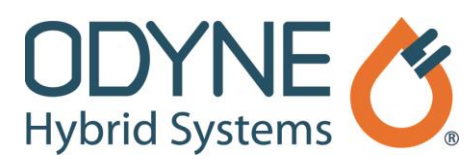

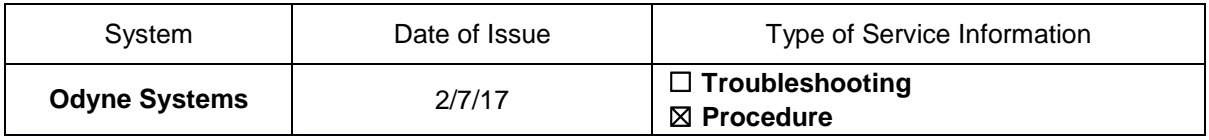

## **Title: Raptor Cal Service Tool: Open Online Display**

Follow the steps below to open the Raptor-Cal Service Tool and connect to the Hybrid Control Unit (HCU) on a vehicle. A companion video is available.

- 1. Turn on the vehicle ignition key.
- 2. Connect the adaptor to the vehicle via your interface translator tool (Kavaser, Noregon, Nexiq, etc.).
- 3. Double click the *Raptor-Cal* icon on your desktop.
- 4. Once the Raptor-Service Tool opens, click the  $\frac{1}{\omega_{\text{pen}}}\vert$ icon and then select *Display (online)* from the list that appears.
- 5. In the Open Raptor Display File window, select the Odyne display that corresponds to the hybrid system on the truck.
- 6. In the Connect Online Display window, select the HCU detected module and click **Connect**. A connection with the Odyne Hybrid Control Unit (HCU) on the vehicle will be established. This process may take several minutes.
- 7. Once the connection to the HCU is established, the AppCals (Application Calibration) tab displays. Additional tabs at the bottom of the screen indicate other information available for viewing.

## **Odyne Service Support Resources:**

To request technical assistance, email **ServiceSupport@Odyne.com** or call 262-953-6723. To request parts, contact [Parts@Odyne.com.](mailto:Parts@Odyne.com)

The information in this Service Information is intended for use by trained, professional technicians with the knowledge, tools, and equipment to do the job properly and safely. It informs these technicians of conditions that may occur on some vehicles, or provides information that could assist in proper vehicle service. Warranty Policy documentation determines Warranty coverage unless stated otherwise. The information in this Service Information was current at the time of printing. Odyne Systems, LLC reserves the right to supersede this information with updates. The most recent information is available through Odyne on-line technical resources.